Ficha<sub>9</sub>

En GIMP utilizaremos la herramienta de lazo (pulsar F para hacer segmentos poligonales) para poder seleccionar fácilmente el cielo, así invirtiendo la selección (desde el menú Selección > Invertir) podremos darle más claridad y contraste (en el menu colores con Brillo/Contraste o podemos usar la opción de Niveles más compleja pero más precisa) al edificio consiguiendo que tenga más volumen y mantendremos el cielo como está (si retocamos la imagen por igual, sin reservar una zona con la selección, el cielo se nos haría muy blanco).

*ETSGE\_UPV\_23o.jpg*

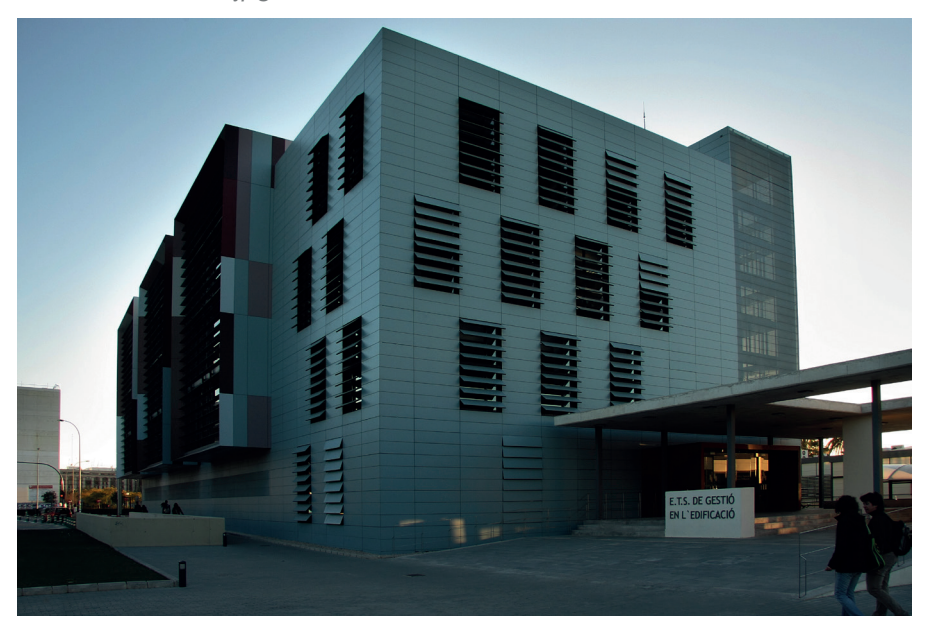

Hacer la selección del cielo que es más fácil y una vez invertida la selección tendremos toda la imagen seleccionada menos el cileo, por lo que podremos aclarar la imagen sin dejar el cielo en blanco.

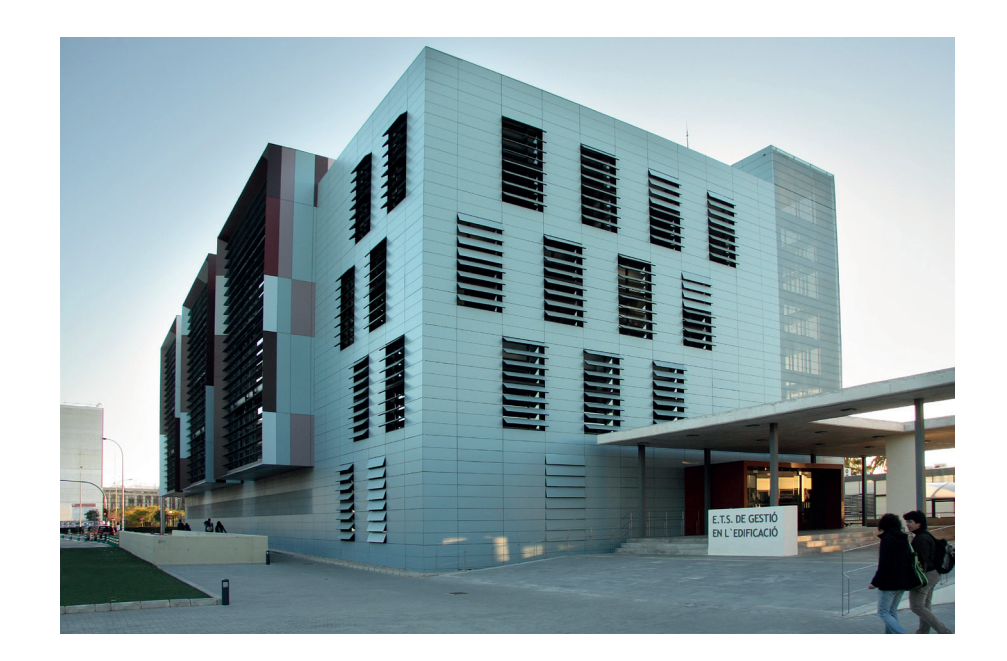

*\* En Poliformat > Recursos encontrarás la ficha correspondiente con el proceso paso a paso.*

UPV · yosedo@upv.es

UPV - yosedo@upv.es